## **NEC Express5800シリーズ 増設HDDブレード AD106a**

本製品や添付のソフトウェアの特長、導入の際に知っておいていただきたい事柄について説明 します。また、セットアップの際の手順を説明しています。ここで説明する内容をよく読ん で、正しくセットアップしてください。

### 「特 長」(2ページ)

本製品の特長や添付(または別売品)のソフトウェア、および各種オプション とソフトウェアの組み合わせによって実現できるシステム管理のための機能に ついて説明しています。

### 「導入にあたって」(6ページ)

システムを構築する際に知っておいていただきたい事柄や、参考となるアドバ イスが記載されています。

#### 「お客様登録」(9ページ)

お客様登録の方法について説明しています。Express5800シリーズ製品に関す るさまざまな情報を入手できます。ぜひ登録してください。

#### 「セットアップを始める前に」(10ページ)

セットアップの順序を説明します。お使いになるオペレーティングシステムや 購入時の本体によってもセットアップの方法は異なります。

**導入編**

**1**

**特 長**

お買い求めになられた本製品の特長を次に示します。

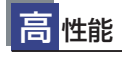

- 高速1000BASE-Tインタフェース (1Gbps対応) x 2 高速ディスクアクセス  $\bullet$  $\bullet$
- (SAS (Serial Attachal SCSI)対応

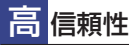

- 温度検知
- 異常通知 ⓦ
- 内部電圧監視機能
- オートリビルド機能(ホットスワップ対応)

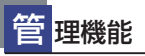

- ESMPROプロダクト
- **•** Universal RAID Utility
- EMカードによるシステム状態監視

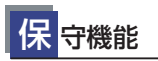

- $\bullet$
- オフライン保守ユーティリティ Configuratin on Disk機能

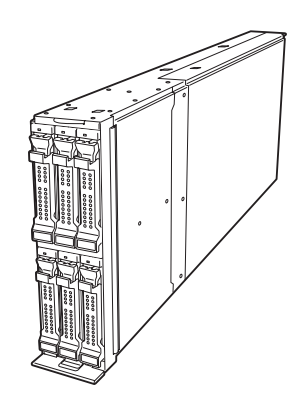

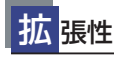

- オプションスロットを装備し、拡張スロットオプションカードを 最大2枚まで利用可能  $\bullet$
- ーースン 7.5.5<br>ネットワークポートを2チャネル標準装備 ⓦ
- 最大6台までのハードディスクドライブ (SAS2.5インチ) が接続可能  $\bullet$

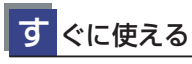

● SASハードディスクドライブはケーブルを必要としないワンタッチ取り付け

## **ブレードサーバとは**

ますます多様化するインターネット分野において、「わずかな設置スペースで数多くのサーバ を運用したい」という要望は、システム管理者として必ず持っているはずです。 どんなに筐体(ケース)のサイズを小さくしても、1つのケースに1台分のサーバ機能しか持っ ていなければ、増設のたびに設置スペースは増していきます。また、電源の工事や収納用ラッ クの購入など必要以上の予算が発生することもあります。

「Express5800/SIGMABLADE」は、サーバ機能を必要最低限まで絞り込み、1枚のボード (ブレード)に凝縮した、省スペース・集約型サーバです。

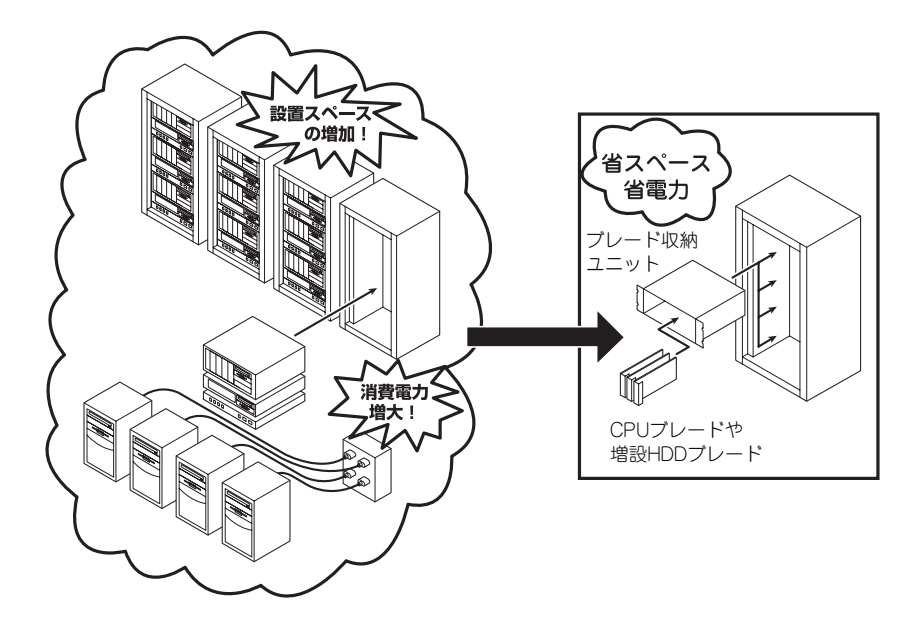

増設HDDブレードおよび増設HDDブレードに接続されるハードディスクドライブは、ワン タッチで取り付けることができ、電源やケーブルの配線・接続の必要はありません。 また、増設HDDブレードには、オプションでブレード用メザニンカードなどを搭載すること ができます。

## **システム管理について**

本装置は、高い信頼性を確保するためのさまざまな機能を提供しています。 各種リソースの冗長化などといったハードウェア本体が提供する機能と、CPUブレード本体 に添付されているESMPROなどのソフトウェアが提供する監視機能およびEMカードとの連 携により、システムの障害を未然に防止または早期に復旧することができます。

また、停電などの電源障害からサーバを守る無停電電源装置などの各種オプション製品によ り、さらなる信頼性を確保することができます。

各機能はそれぞれ以下のハードウェア、およびソフトウェアにより実現しています。

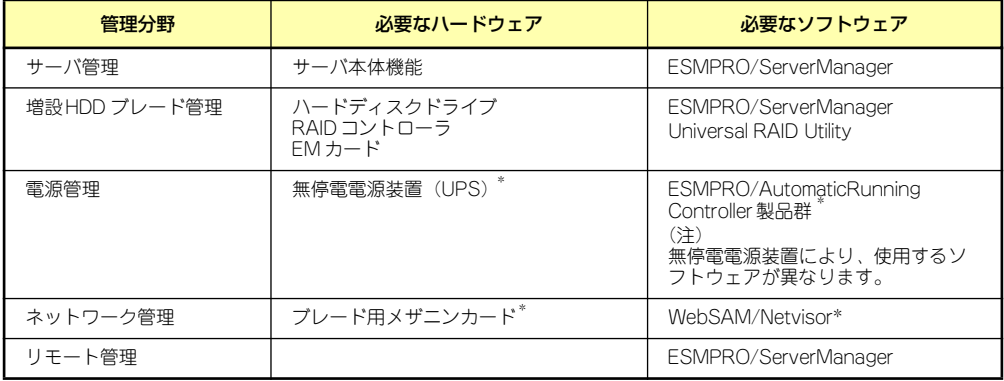

\* オプション製品

### 筐体センサの監視について

ブレード収納ユニット(SIGMABLADE-HおよびSIGMABLADE-M)に実装されるファン・電源 はEMカードにより監視されます。EMカードが監視する情報は、ESMPRO/ServerManager のエンクロージャビューアで確認できます。

### ストレージ管理(ディスク管理)

大容量のストレージデバイスを搭載・接続できる増設HDDブレードを管理するために次の点 について留意してください。

ハードディスクドライブの耐障害性を高めることは、直接的にシステム全体の信頼性を高める ことにつながると言えます。サーバ本体標準添付品であるUniversal RAID Utilityおよび ESMPRO/ServerManagerを利用して定期的にディスクの状態をチェックしてください。

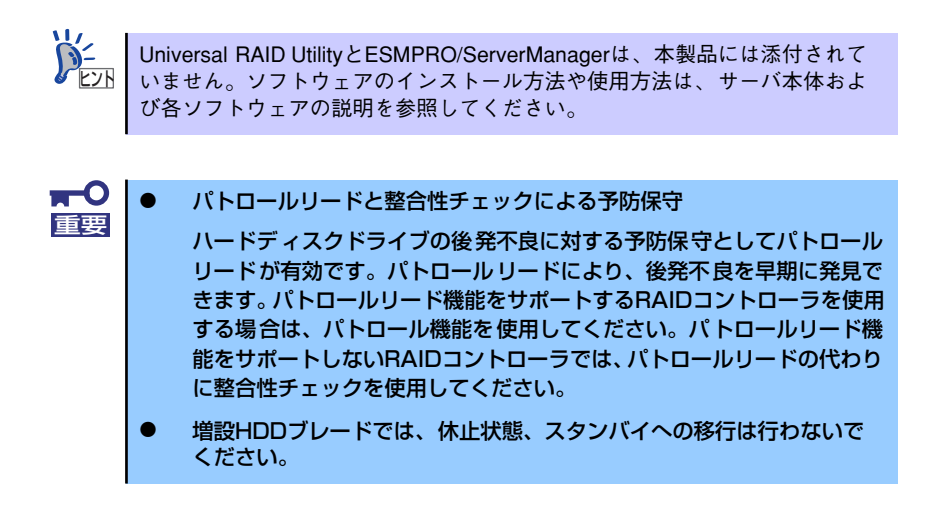

### 無停電電源装置管理

商用電源のトラブルは、サーバを停止させる大きな原因のひとつです。

停電や瞬断に加え、電圧低下、過負荷配電、電力設備の故障などがシステムダウンの要因とな る場合があります。

無停電電源装置(UPS)は、停電や瞬断で通常使用している商用電源の電圧が低下し始めると、 自動的にバッテリから電源を供給し、システムの停止を防ぎます。システム管理者は、その間 にファイルの保存など、必要な処理を行うことができます。さらに電圧や電流の変動を抑え、 電源装置の寿命を延ばして平均故障間隔(MTBF)の延長にも貢献します。また、スケジュール 等によるサーバの自動・無人運転を実現することもできます。

ブレードサーバでは、APC社製UPSをサポートしています。

APC社製UPSの制御・管理は、UPSにWeb/SNMP Management Cardを装着し、ESMPRO/ AutomaticRunningController製品群がネットワーク経由にて行います。

電源は、オプションの増設電源ユニットにより電源の冗長構成を構築することができます。

### ネットワーク管理

ESMPRO/ServerManagerを使用することにより、増設HDDブレードに内蔵されているLAN ポートの障害や、回線の負荷率等を監視することができます。

また、別売のWebSAM/Netvisorを利用することにより、ネットワーク全体の管理を行うこと ができます。

# **導入にあたって**

本装置を導入するにあたって重要なポイントについて説明します。

### システム構築のポイント

実際にセットアップを始める前に、以下の点を考慮してシステムを構築してください。

CPUブレード本体装置に標準添付の「ESMPRO/ServerManager」を利用することにより、リ モートからサーバの稼動状況や障害の監視を行い、障害を事前に防ぐことや万一の場合に迅速 に対応することができます。

運用の際は、「ESMPRO/ServerManager」を利用して、万一のトラブルからシステムを守る よう心がけてください。

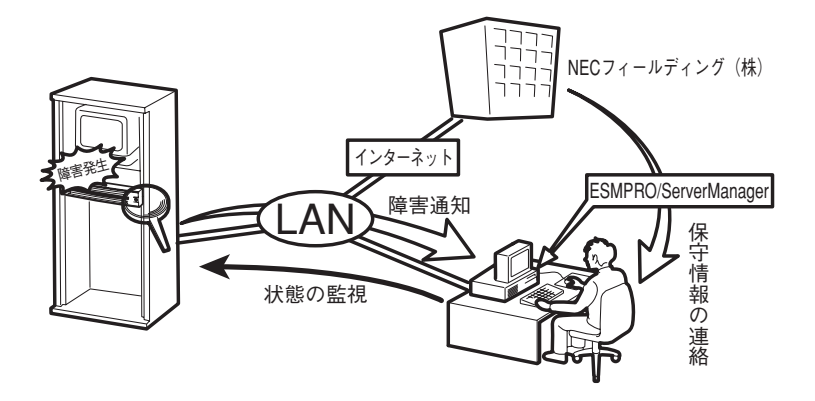

### システムの構築・運用にあたっての留意点

システムを構築・運用する前に、次の点について確認してください。

### セットアップの手順を確認しましょう

システムを構築するにあたり、「セットアップ」は必要不可欠なポイントです。

セットアップを始める前にセットアップをどのような順序で進めるべきか十分に検討してく ださい。

必要のない手順を含めたり、必要な手順を省いたりすると、システムの構築スケジュールを狂 わせるばかりでなく、本装置が提供するシステム全体の安定した運用と機能を十分に発揮でき なくなります。

#### ⓦ <その1> 運用方針と障害対策の検討

CPUブレードと増設HDDブレードのハードウェアが提供する機能や採用するオペレー ティングシステムによって運用方針やセキュリティ、障害への対策方法が異なります。

「特長(2ページ)」に示す増設HDDブレードが提供する機能を十分に利用したシステムを 構築できるよう検討してください。

また、システムの構築にあたり、ご契約の保守サービス会社および弊社営業担当にご相 談されることもひとつの手だてです。

### ⓦ <その2> ハードウェアのセットアップ

CPUブレードと増設HDDブレードの電源をONにできるまでのセットアップを確実に行 います。この後の「オペレーティングシステムのセットアップ」を始めるために運用時 と同じ状態にセットアップしてください。詳しくは、10ページに示す手順に従ってくだ さい。

ハードウェアのセットアップには、オプションの取り付けや設置、周辺機器の接続に加 えて、内部的なパラメータのセットアップも含まれます。ご使用になる環境に合わせた パラメータの設定はオペレーティングシステムや管理用ソフトウェアと連携した機能を 利用するために大切な手順のひとつです。

### ⓦ <その3> システムのセットアップ

オプションの取り付けなどのハードウェアのセットアップが終わったら、ハードディス クドライブのパーティションの設定やRAIDシステムの設定、オペレーティングシステム や管理用ソフトウェアのインストールに進みます。

オペレーションシステムや管理ソフトウェアのインストールについては、CPUブレード に添付のマニュアルを参照してください。

#### ● <その4> 障害処理のためのセットアップ(Windows)

障害が起きたときにすぐに原因の見極めや解決ができるよう障害処理のためのセット アップをしてください。 詳しくは、CPUブレードに添付のマニュアルを参照してください。

### <その5> 管理用ソフトウェアのインストールとセットアップ(Windows)

出荷時にインストール済みの管理用ソフトウェアやマニュアルでインストールしたソフ トウェアをお使いになる環境にあった状態にセットアップします。また、ブレードサー バと同じネットワーク上にある管理PCにインストールし、ブレードサーバを管理・監視 できるソフトウェアもあります。併せてインストールしてください。 詳しくは、CPUブレードに添付のマニュアルを参照してください。

### 各運用管理機能を利用するにあたって

ブレードサーバで障害監視などの運用管理を行うには、ブレードサーバに添付された ESMPRO/ServerManager、または別売の同ソフトウェアが必要となります。 詳しくは、CPUブレードに添付のマニュアルを参照してください。

各運用管理機能を利用する際には、以下の点にご注意ください。

- ⓦ サーバ管理機能を利用するにあたって
	- サーバの各コンポーネント(CPU/メモリ/ディスク/ファン)の使用状況の監視や オペレーティングシステムのストール監視など、監視項目によってはESMPRO/ ServerManagerでしきい値などの設定が必要になります。詳細は、各ソフトウェ アに関する説明やオンラインヘルプなどを参照してください。
- ⓦ ストレージ管理機能を利用するにあたって(ディスクアレイシステムを使用する場合)

ディスクアレイシステムの管理を行うには、次のソフトウェアが必要です。

- 増設HDDブレードでハードディスクドライブを使用する場合、Universal RAID Utilityをインストールしておく必要があります。CPUブレードに添付のマニュアル を参照して、対応するユーティリティをインストールしてください。

ディスク稼働率や予防保守性を高めるために、ディスクアレイシステムを構築する際は、 定期的にディスクアレイシステムの整合性をチェックしてください。

- **無停雷雷源装置管理機能を利用するにあたって** 
	- 無停電電源装置 (UPS) を利用するには、APC社製UPSにWeb/SNMP Management Cardの装着が必要です。 制御用ソフトウェアにはESMPRO/AutomaticRunningController製品群が必要で す。
	- 無停電電源装置を利用する場合、自動運転や停電回復時のサーバの自動起動などを 行うにはCPUブレードでBIOSの設定が必要です。CPUブレードに添付のマニュア ルを参照して、「System Hardware」メニューにある「AC-LINK」の設定をご使用 になる環境に合った設定に変更してください。

# **お客様登録**

NECでは、製品ご購入のお客様に「NEC ビジネスPC/PCサーバお客様登録サービス」への 登録をお勧めしております。

CPUブレードに添付の「お客様登録申込書」に必要事項をご記入の上、エクスプレス受付セ ンターまでご返送いただくか、次のWebサイトからご購入品の登録をしていただくと、お問 い合わせサービスなどを無料で受けることができます。

http://club.express.nec.co.jp/

にてご登録ください。

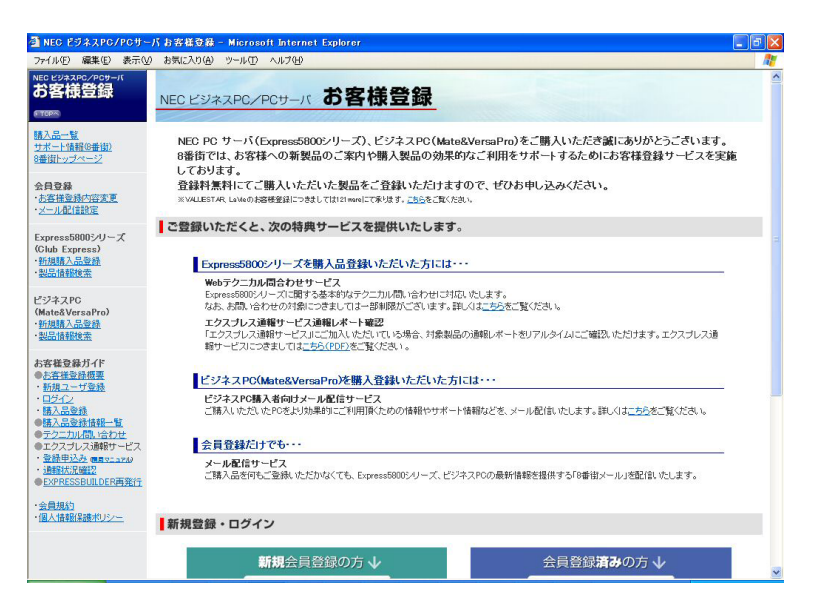

「Club Express会員」のみなさまには、ご希望によりExpress5800シリーズをご利用になる上 で役立つ情報サービスを、無料で提供させていただきます。サービスの詳細はClub Express のインターネットホームページにて紹介しております。是非、ご覧ください。

# **セットアップを始める前に**

セットアップの順序と参照するページを説明します。セットアップはハードウェアから始めま す。

## **ハードウェアのセットアップ**

次の順序でハードウェアをセットアップします。

- 1. ラックを設置する。(ラックに添付の説明書を参照)
- 2. 別途購入したオプションをブレード収納ユニットに取り付ける。(ブレード収納ユ ニットユーザーズガイドを参照)
- 3. オプションのブレード収納ユニットをラックに取り付ける。(ブレード収納ユニッ トユーザーズガイドを参照)
- 4. ブレード収納ユニットにCPUブレードおよび増設HDDブレードを取り付ける。
- 5. 添付の電源コードをブレード収納ユニットと電源コンセントに接続する。(ブレー ド収納ユニットユーザーズガイドを参照)
- 6. ハードウェアの構成やシステムの用途に応じてBIOSの設定を変更する。 CPUブレード添付のマニュアルを参照してください。

増設HDDブレードでは、システム日時の設定は必要ありません。  $\sum_{\text{P-N}}$ 

引き続き、オペレーティングシステムのセットアップへ進んでください。

## **オペレーティングシステムのセットアップ**

ハードウェアのセットアップを完了したら、CPUブレード添付のマニュアルを参照して、オ ペレーティングシステムのセットアップをしてください。

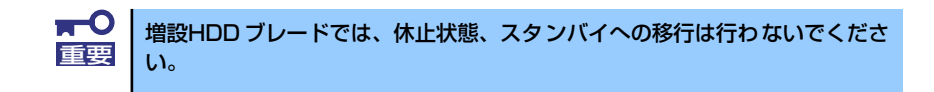

## デバイスドライバ(本体標準装備)のセットアップ

オプションのデバイスドライバのインストールやセットアップについてはオプションに添付 の説明書を参照してください。

> デバイスドライバのセットアップを行う場合、光ディスクドライブを使用する 必要がある場合があります。光ディスクドライブを使用する場合の詳細な手順 については、光ディスクドライブのユーザーズガイドを参照してください。(ブ レード収納ユニットに内蔵の光ディスクドライブも使用可能です)。 ヒント

### 本装置内蔵のRAIDコントローラのドライバ

本装置内蔵のRAIDコントローラのドライバのインストールに関しては、CPUブレード添付の マニュアルを参照してください。

### PROSet

PROSetは、ネットワークドライバに含まれるネットワーク機能確認ユーティリティです。 PROSetを使用することにより、以下のことが行えます。

- アダプタ詳細情報の確認
- ループバックテスト、パケット送信テストなどの診断
- チームの設定

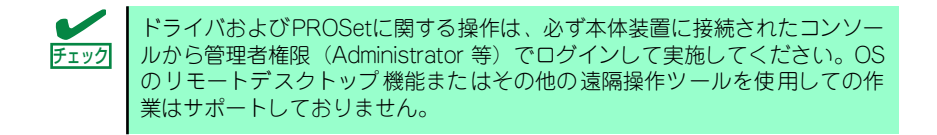

ネットワークアダプタ複数枚をチームとして構成することで、システムに耐障害性に優れた環 境を提供し、装置とスイッチ間のスループットを向上させることができます。このような機能 を利用する場合は、PROSetが必要になります。 PROSetをインストールする場合は、CPUブレード添付のマニュアルを参照してください。

## ネットワークドライバ

標準装備のネットワークアダプタのドライバをインストールする場合は、CPUブレード添付 のマニュアルを参照してください。

### 注意事項

標準装備のネットワークアダプタ[Intel(R) 82576 Gigabit Dual Port Server Network Connection] / [Intel(R) 82576 Gigabit Dual Port Server Network Connection #2] のリン ク速度の変更はサポートされていませんので、設定の変更を行わないでください。

### オプションネットワークボードのドライバ

オプションのネットワークボード(N8403-017/020/021/022) を使用する場合には、CPUブ レードの添付マニュアルを参照し、ドライバのインストールをしてください。

### アダプタフォルトトレランス(AFT)/アダプティブロードバラン シング(ALB)のセットアップ

標準装備のネットワークアダプタやオプションネットワークボードを使用してのチームの セットアップまたはチームの削除については、CPUブレード添付のマニュアルを参照してく ださい。

## WOLのセットアップ

増設HDDブレードでは、WOL(Wake On Lan)をサポートしていません。

## 受信側スケーリングのセットアップ

標準ネットワークアダプタとオプションネットワークボード(N8403-017/020/021/022) の全てが以下の設定変更が必要のため、以下の手順で実施してください。

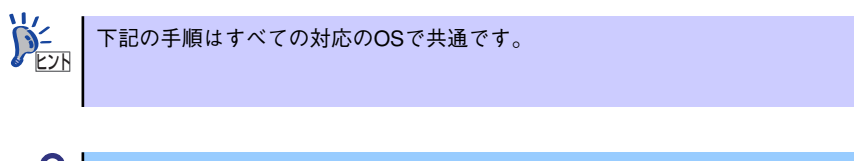

Windows Server 2003 64-bit(x64) Edition, Windows Server 2003 32-bit(x86)Editionの場合は Intel(R) PROSetをインストールする前に下 記の手順を実施してください。 重要

- 1. CPUブレードでデバイスマネージャを起動する。
- 2. デバイスマネージャより、[ネットワークアダプタ]を展開し[Intel(R) PRO1000 ~]のプロパティを開く。
- 3. [詳細設定]タブを選択し、[受信側スケーリング]をオフに変更する。
- 4. [OK]をクリックする。
- 5. システムを再起動する。

以上で完了です。

Windows Server 2003 64-bit(x64) Edition, Windows Server 2003 32-bit(x86)Editionで、Intel(R) PROSetをインストールしている場合、受 信側スケーリングの設定項目が表示されないことがあります。その場合は、 [Intel(R) PROSetのアンインストール手順]に従ってPROSetをアンインス トールし、上記の手順で受信側スケーリングの設定を行ってください。再度、 Intel(R) PROSetをインストールする場合は 「PROSet」(11ページ)を参 照ください。 重要

[Intel(R) PROSetのアンインストール手順]

- 1. CPUブレードでコントロールパネルを起動する。
- 2. [プログラムの追加と削除]をダブルクリックする。
- 3. [Intel(R) PRO Network ...]を選択し、[変更と削除]ボタンをクリックする。
- 4. [インテル(R) PRO Network Connections]が表示されたら以下の3点にすべて チェックが入っていることを確認して[削除]ボタンをクリックする。
	- ドライバ
	- インテル(R) PROSet for windows\* デバイスマネージャ
	- Advanced Network Services
- 5. ダイアログが表示されたら[はい]をクリックする。

アンインストールが開始されます。

6. [完了]をクリックします。

以上で完了です。

## スケーラブルネットワークパック(SNP)のセットアップ

スケーラブルネットワークパック(Microsoft Windows Server 2003 Scalable Networking Pack)とは、ネットワークパケット処理を専用のネットワークアダプタにオフロードすること によって、ネットワークのスループットを向上させるためのモジュールです。

SNPがサポートしているOSは次のとおりです。

- Windows Server 2003 x64 Editions
- Windows Server 2003

また、SNPには次の3つの機能があります。

ⓦ TCP Chimney Offload

ネットワークパケットの分割や再構築などの処理をネットワークアダプタに任せること によって、CPUのオーバーヘッドを削減します。

ⓦ Receive-side Scaling

受信ネットワーク処理が複数のCPUで共有されるようになり負荷分散されます。

**NetDMA** 

通常、ネットワークデータのメモリ転送処理はCPUによって行われますが、これをネッ トワークアダプタのDMA(Direct Memory Access)を使用することにより、このような処 理からCPUを開放します。

> . — O 本体標準装備のネットワークアダプタおよびオプションのネットワークボー 重要 ド(N8403-017/020/021/022)では、TCP Chimney Offloadをサポー トしていません。

Microsoft Windows Server 2003 Scalable Networking Pack の入手については、 下記サイトを参照してください。 ヒント

[NEC 8番街] http://nec8.com/

SNPを使用する場合は、以下手順に従ってセットアップしてください。

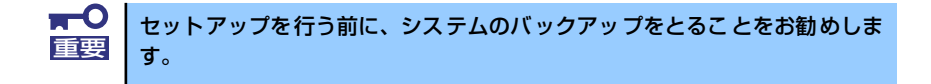

- 1. システムを起動し、Administratorユーザでログインする。
- 2. エクスプローラあるいはコマンドプロンプトより、以下のファイルを実行する。

Windows Server 2003場合: WindowsServer2003-KB912222-v9-x86-JPN.exe

Windows Server 2003 x64 Editionの場合 WindowsServer2003.WindowsXP-KB912222-v9-x64-JPN.exe

- 3. 「セキュリティの警告」画面が表示された場合は、[実行]ボタンをクリックする。
- 4. ファイルの展開後、[次へ]をクリックする。

5. 「使用許諾契約」画面が表示されるので、使用許諾契約書を読み、[同意します]を 選択し、[次へ]をクリックする。

ファイルのコピーが開始され、インストールが始まります。しばらくするとセット アップウィザード終了画面が表示されます。

- 6. [完了]をクリックする。
- 7. システムを再起動する。

以上で完了です。

「プログラムの追加と削除」を起動し、"WindowsServer 2003 ホットフィックス - サポート 技術情報 (KB) 912222"が表示されていれば、SNPが正常にインストールされています。

なお、SNP のインストール後にシステムをインストール前の状態に戻す必要が生じた場合、 以下の手順でSNPをアンインストールしてください。

> SNPのインストールを行った後に他のモジュール(Update媒体、 ServicePack、セキュリティパッチ等)を適用している場合、それらのモ ジュールのアンインストールを行ってから、SNPのアンインストールを行っ てください。 重要

- 1. Administrator ユーザでログインする。
- 2. 「プログラムの追加と削除」を起動する。
- 3. 以下を選択し、「削除] ボタンをクリックする。

"Windows Server 2003 ホットフィックス - サポート技術情報 (KB) 912222"

- 4. 「ソフトウェア更新の削除ウィザード」が起動されるので、[次へ]をクリックする。 KB912222 のアンインストールが始まります。しばらくするとアンインストール終 了画面が表示されます。
- 5. [完了]をクリックする。
- 6. システムを再起動する。

### FibreChannelコントローラ(N8403-018)のドライバ

FibreChannelコントローラ(N8403-018)のドライバのインストールに関しては、CPUブレー ド添付のマニュアルを参照してください。

## ネットワークモニタのインストール

ネットワークモニタを使用することにより、ネットワーク障害の調査や対処に役立てることが できます。

ネットワークモニタのセットアップ手順(Windows Server 2008の場合)

Windows Server 2008 には、ネットワークモニタが含まれておりません。 Windows Server 2008 においてネットワークトレースを採取するためには、 Microsoft社より提供されておりますMicrosoft Network Monitorをセットアップ する必要があります。  $\mathbf{D}_{\text{EM}}^2$ 

1. Microsoft社のWebサイトよりネットワークモニタをダウンロードする。

http://support.microsoft.com/kb/955998/en-us

2. ダウンロードしたファイルを実行して、インストーラを起動する。 画面の指示に従ってインストールを実施してください。

> [セキュリティの警告]ポップアップが表示された場合は、[実行]ボタンをクリッ クしてください。 セットアップ形式を選択する画面では、[Complete]を選択してください。 ヒント

以上でネットワークモニタのセットアップは完了です。

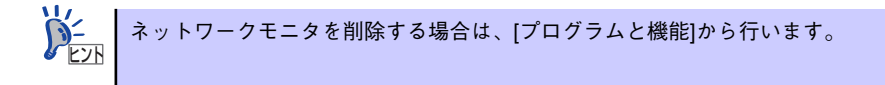

### ネットワークトレースの採取手順 (Windows Server 2008の場合)

- 1. CPUブレードのスタートメニューからMicrosoft Network Monitorを起動する。
- 2. [Start Page]から、[Create a new capture tab... ] もしくは[File]メニューの [New]を展開し、[Capture... ]をクリックする。

新たにネットワークトレース採取用のタブが作成されます。

- 3. [Select Networks]ウィンドウで採取対象のネットワークを選択する。
- 4. [Capture]メニュー上の[Start] をクリックしてネットワークトレースの採取を開 始する。
- 5. [Capture]メニュー上の[Stop]をクリックしてネットワークトレースの採取を終了 する。
- 6. [File]メニューの[Save As...]を選択する。

[名前を付けて保存]ウィンドウが表示されますので、[Frame selection]内の[All captured frames]を選択後、適切なフォルダ、ファイル名を指定します。

既定では、以下のフォルダが指定されています。

C:¥Users¥<User name>¥Documents¥Network Monitor 3¥Captures

7. [保存]をクリックする。

手順6.で指定したフォルダにファイルが作成されます。

### Windows Server 2003の場合

ネットワークモニタを使用するためには、インストール後、システムの再起動を行う必要があ りますので、障害が発生する前にインストールしておくことをお勧めします。

1. CPUブレードのスタートメニューから[設定]をポイントし、[コントロールパネ ル]をクリックする。

[コントロールパネル]ダイアログボックスが表示されます。

- 2. [プログラムの追加と削除]アイコンをダブルクリックする。 「プログラムの追加と削除]ダイアログボックスが表示されます。
- 3. 「Windows コンポーネントの追加と削除]をクリックする。

[Windows コンポーネント ウィザード] ダイアログボックスが表示されます。

- 4. コンポーネントの[管理とモニタ ツール]を選択し、[詳細]をクリックする。 [管理とモニタ ツール]ダイアログボックスが表示されます。
- 5. 管理とモニタ ツールのサブコンポーネントの[ネットワーク モニタ ツール] チェックボックスをオンにして[OK]をクリックする。
- 6. [Windows コンポーネント ウィザード]ダイアログボックスに戻りますので、 [次へ]をクリックする。

7. ディスクの挿入を求めるメッセージが表示された場合は、要求されたCD-ROMを 光ディスクドライブにセットして[OK]をクリックする。

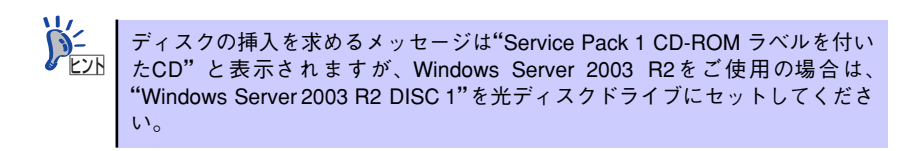

- 8. 「Windows コンポーネント ウィザード]ダイアログボックスの「完了]をクリッ クする。
- 9. 「プログラムの追加と削除]ダイアログボックスの「閉じる]をクリックする。
- 10. [コントロールパネル] ダイアログボックスを閉じる。

ネットワークモニタは、スタートメニューから [プログラム]→「管理ツール]を ポイントし、「ネットワークモニタ]をクリックすることにより、起動することがで きます。操作の説明については、オンラインヘルプを参照してください。

### 管理ユーティリティのインストール

Universal RAID Utilityは、お客様でご使用になる環境に合った状態に設定または確認をしなけ ればならないソフトウェアです。CPUブレード添付のマニュアルを参照して使用環境に合った 状態に設定してください。

## システムのアップデート

「システムのアップデート」は、CPUブレードに添付の「EXPRESSBUILDER」DVDから次の ような場合に行います。詳しくは、CPUブレードに添付のマニュアルを参照してください。

- ⓦ CPUを増設(シングルプロセッサからマルチプロセッサへ増設)した場合
- 再セットアップを行った場合
- システム構成を変更した場合(内蔵オプションの機器の取り付け/取り外しをした場合)
- 修復プロセスを使用してシステムを修復した場合
- バックアップツールを使用しシステムをリストアした場合 (サービスパック関連のExpress5800用差分モジュールを適用したシステムの場合は、 再度RURのフロッピーディスクを使用してExpress5800用差分モジュールを適用して ください。このときサービスパックを再適用する必要はありません。)

### システム情報のバックアップ

システムのセットアップが終了した後、CPUブレードに添付の「EXPRESSBUILDER」DVD からシステム情報をバックアップすることをお勧めします。 システム情報のバックアップがないと、修理後にお客様の装置固有の情報や設定を復旧(リス

トア)できなくなります。次の手順に従ってバックアップをとってください。

- 1. 3.5インチフロッピーディスクを用意する。
- 2. ブレード収納ユニットのユーザーズガイドを参照して、外付けフロッピーディスク ドライブをブレード収納ユニットに接続する。または、外付けフロッピーディスク ドライブをK410-150(00) SUVケーブルに接続する。
- 3. 「EXPRESSBUILDER」DVDをCPUブレード本体装置の光ディスクドライブに セットして、再起動する。

以降はCPUブレードに添付のマニュアルを参照し、オフライン保守ユーティリティ の「システム情報の管理」機能を使ってシステム情報のバックアップをとってくだ さい。

メ モ